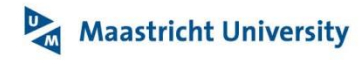

# **Reference List Manual**

Manual for course coordinators and editors to manage their course related literature in [Reference list.](http://referencelist.library.maastrichtuniversity.nl/AdminSite/default.aspx) This literature includes Learning Resources (L) and Reader References (R).

**Login** to [Reference List](http://referencelist.library.maastrichtuniversity.nl/) with your UM account.

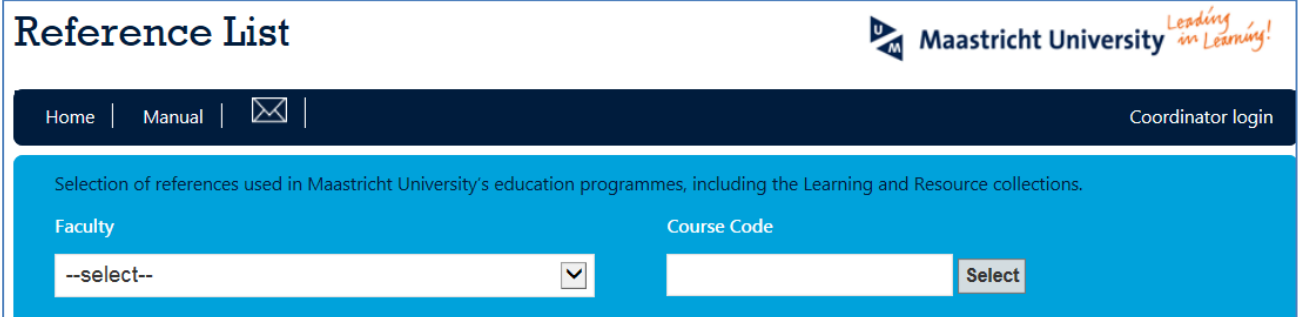

### <span id="page-0-0"></span>**Contact & Support**

Use the [mail](mailto:ub-edocuments@maastrichtuniversity.nl) option or contact us by phone: 043-3885007.

## <span id="page-0-1"></span>**Index of help issues**

- [Create tasks & groups](#page-4-0)
- [Contact & Support](#page-0-0)
- [Delete references](#page-3-0)
- [Delete task](#page-4-1)
- [Display in EleUM](#page-3-1)
- [Insert a new reference](#page-2-0)
- [Make changes](#page-3-2)
- [Overview of your options](#page-1-0)
- Progress [what is the current situation of your requests?](#page-4-2)
- Reports [overview of references per course \(copy, excel, print\)](#page-4-3)

**Maastricht University** 

## **University Library**

### <span id="page-1-0"></span>**An overview of your options**

- *Do it yourself and make it available for students immediately*
	- o link your Reference List in your EleUM course (once-only): [How?](http://documents.library.maastrichtuniversity.nl/open/f4c5c9d9-21c0-4141-a23c-2297ee2e5b69)
	- o arrange the course references in tasks (groups) or delete tasks
	- o mark tasks and references to display in EleUM
	- o change the sort order of tasks in EleUM
- *Do it yourself and send it to the University Library*
	- o order, update (e.g. the number of books) or delete references for the Learning Resource
	- o request, update or delete reader references

The tab *Home* offers:

- o an option to find all courses by faculty
- o an option to find all courses by code

The tab *Admin* is open by default:

- o edit rights are exclusively for courses to which you are attached to
- o find courses by title or code

#### The tab *Progress* offers:

o an overview of your requests

#### The tab *Reports* offers:

o an overview of references per course (view, print, download)

### The tab *Manual* offers:

o an online manual to help you managing your list

o

[Return to help index](#page-0-1)

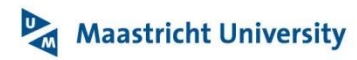

## <span id="page-2-0"></span>**1. Insert a new reference**

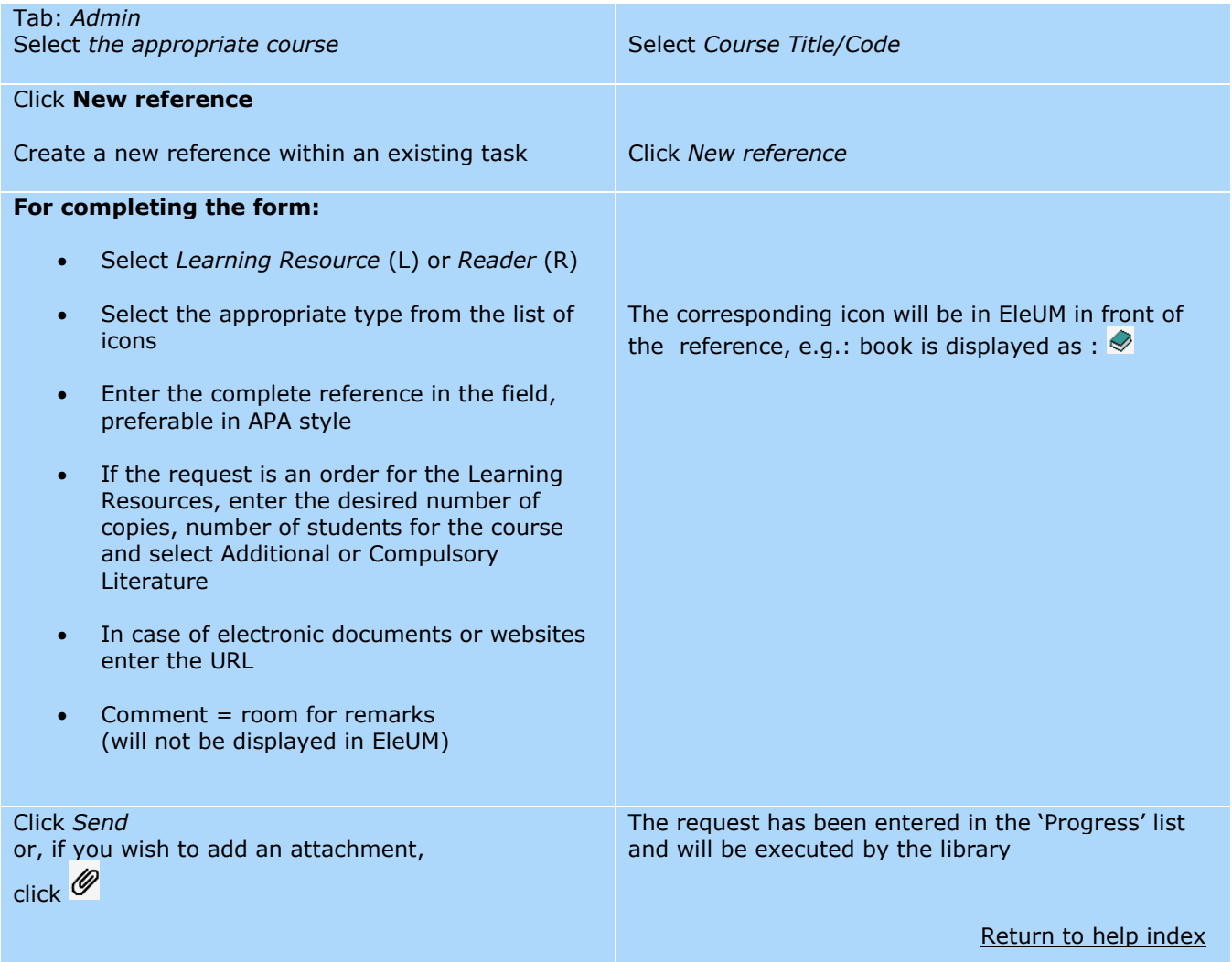

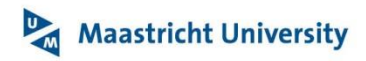

# **2. Change references, display in EleUM or delete**

<span id="page-3-2"></span><span id="page-3-1"></span><span id="page-3-0"></span>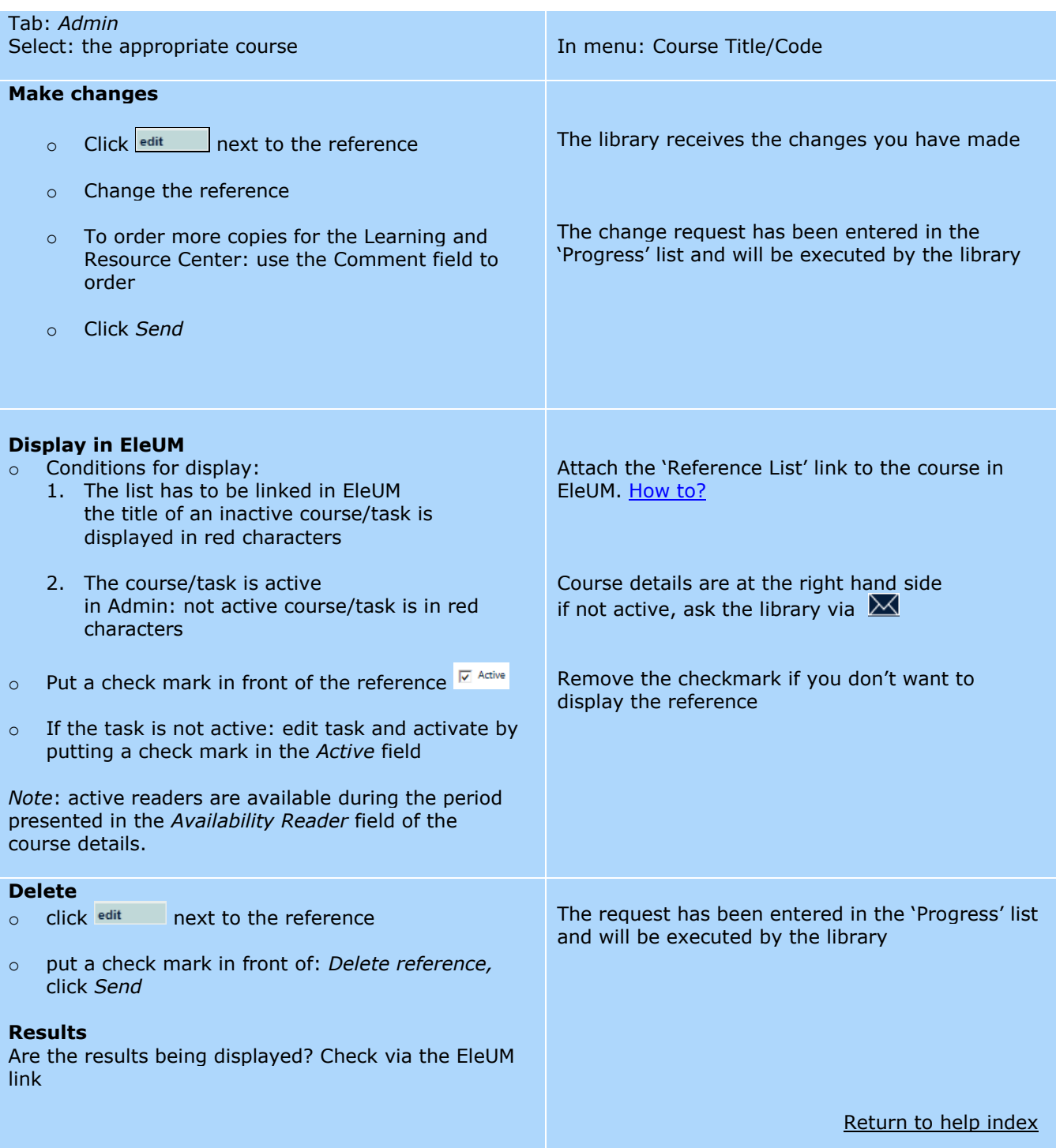

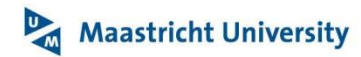

## <span id="page-4-0"></span>**3. Create tasks or groups**

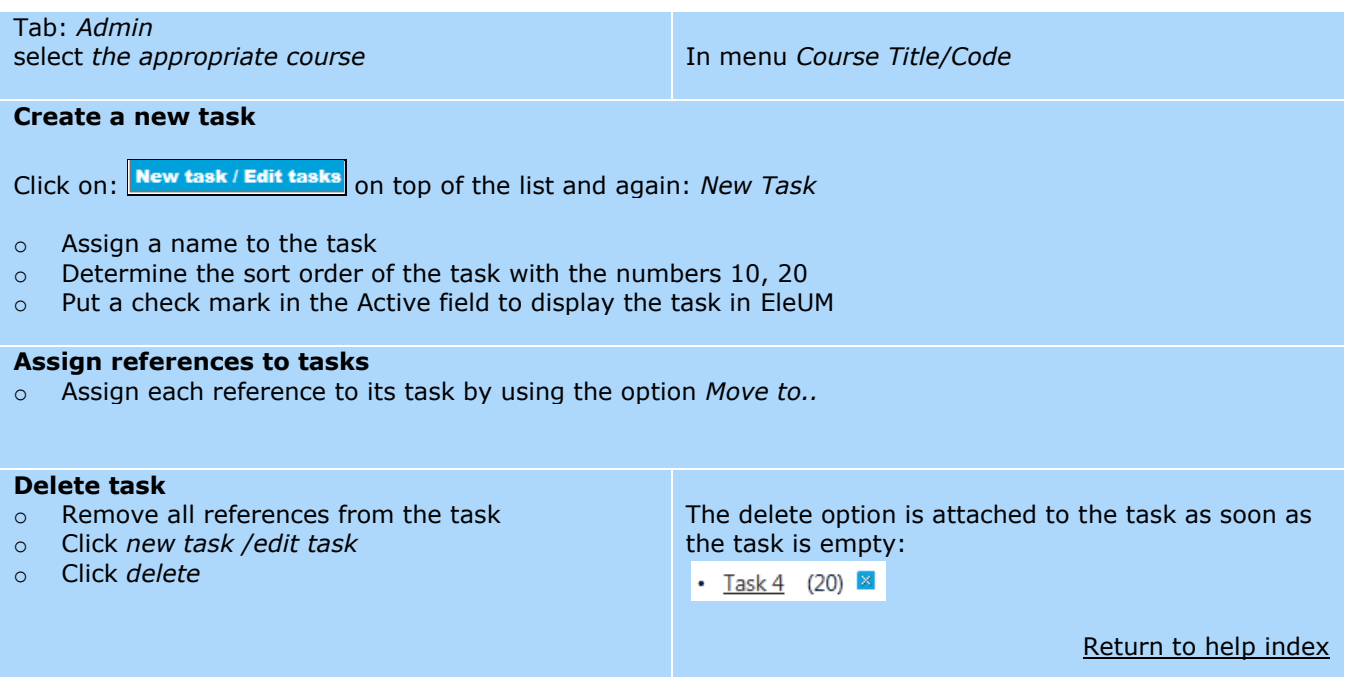

# <span id="page-4-2"></span><span id="page-4-1"></span>**4. Progress – what is the current situation of your requests?**

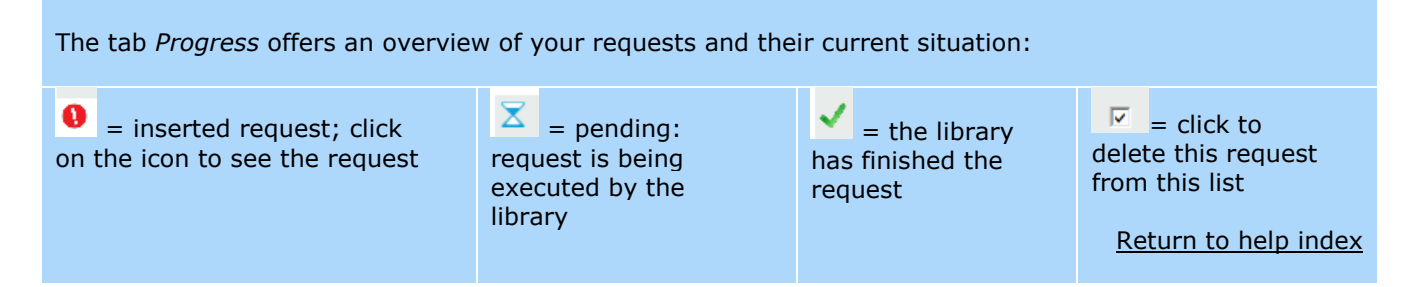

## <span id="page-4-3"></span>**5. Reports – overview of references per course (copy, excel, print)**

#### **Tab:** *Reports*

- o Select *Faculty Learning Resource Totals* or *Reference Totals*
- o Select the course

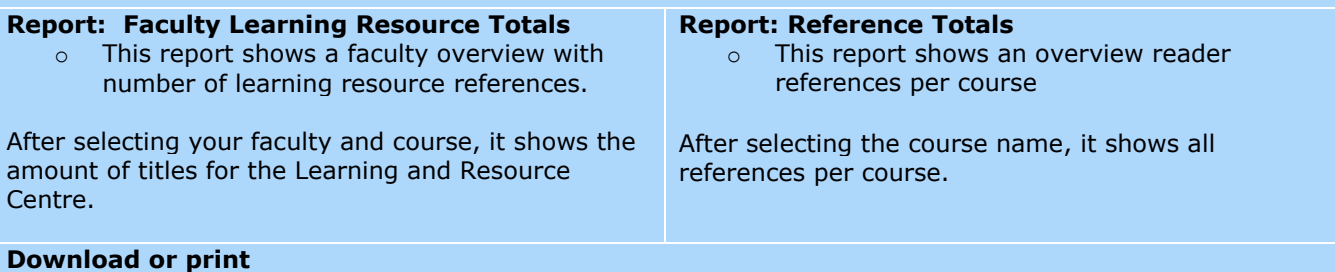

Reports can be copied, downloaded to Excel or printed.

Return [to help index](#page-0-1)